## **Registrasi Pengangkatan Notaris**

Digunakan untuk calon notaris melakukan registrasi pengangkatan terkait calon notaris melakukan pengangkatan notaris. Berikut langkah – langkah yang perlu diketahui dalam aplikasi AHU Online :

- 1. Masuk ke halaman Website AHU ke alamat<http://ahu.go.id/>
- 2. Klik Menu Pendaftaran Notaris

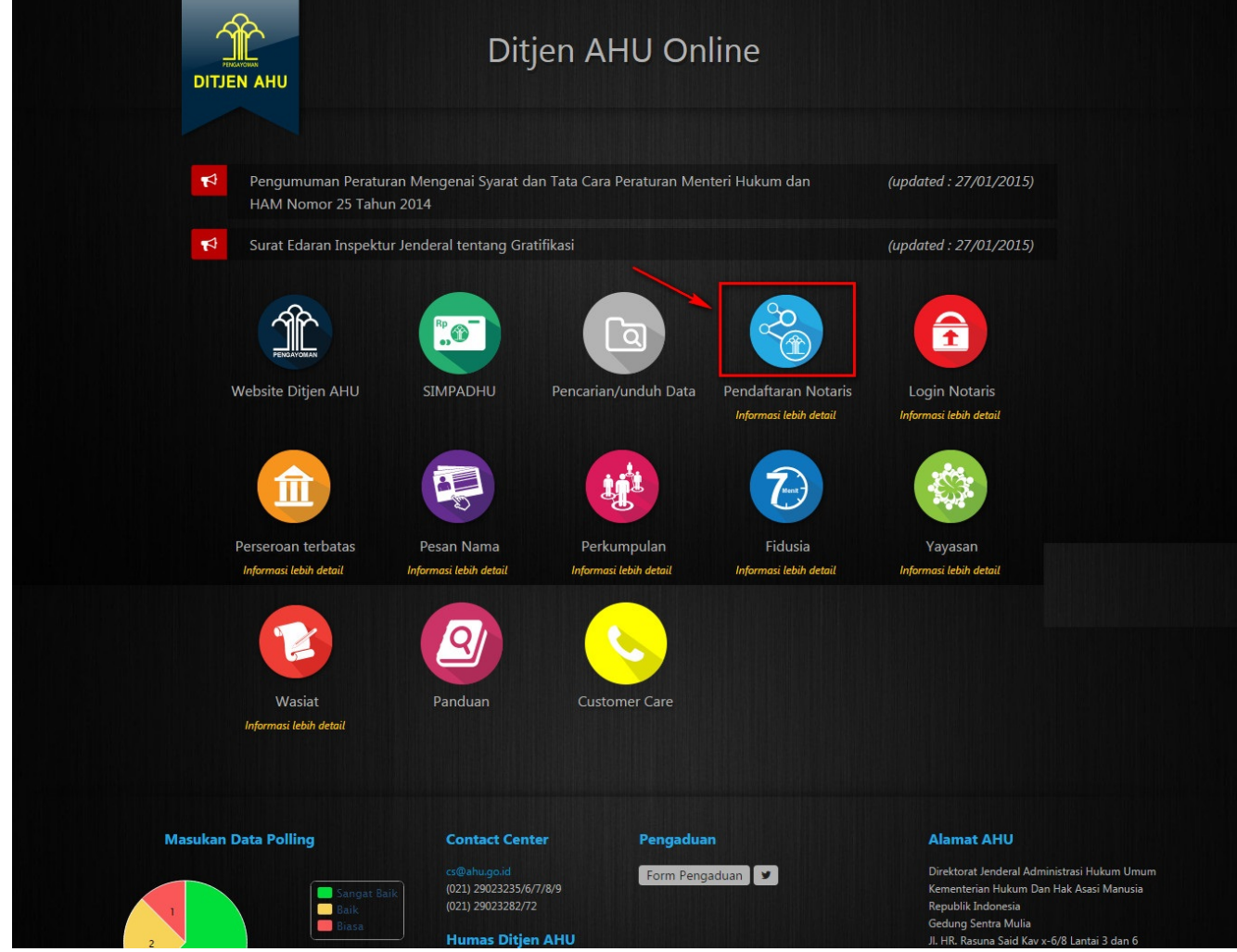

3. Klik menu Daftar, akan muncul tampilan seperti

 $\equiv$  DITJEN AHU ONLINE  $\Box$  Pesan

Guest - $\Omega$ 

![](_page_1_Figure_3.jpeg)

Informasi Realtime mengenai Wilayah Jabatan Notaris di seluruh Indonesia

![](_page_1_Picture_53.jpeg)

## 

## 4. Kemudian masuk ke halaman regsitrasi pengangkatan notaris seperti

![](_page_1_Picture_54.jpeg)

Selanjutnya pada halaman registrasi pengangkatan berfungsi untuk memasukan data akun calon notaris yang terdiri dari:

- 1. Masukan username
- 2. Masukan email
- 3. Masukan password
- 4. Masukan password confirm

## Setelah mengisi semua kolom akan ada notif seperti :

![](_page_2_Picture_47.jpeg)

Ketika memasukan email yang valid, maka cek ke email tersebut untuk melakukan aktivasi email

![](_page_3_Picture_1.jpeg)

Jika tidak melakukan aktifasi email, maka pengguna tidak bisa login menggunakan akun yang sudah dibuat. Ketika klik aktivasi akun notaris maka akan tampil halaman seperti :

![](_page_4_Picture_4.jpeg)

Ketika klik "Silahkan klik disini untuk login" maka akan muncul halaman login. Berikut tampilannya :

![](_page_4_Picture_37.jpeg)

Ketika sudah login maka pengguna bisa melakukan Pengangkatan notaris dan melihat formasi jabatan notaris. Berikut tampilan setelah login :

![](_page_5_Picture_36.jpeg)

![](_page_5_Picture_37.jpeg)